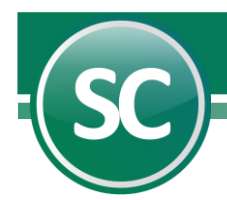

# Guía Generar Archivo para Transferencias

Esta guía nos indica la configuración que debe de tener el sistema para poder generar el archivo de transferencias en SuperCONTABILIDAD.

## Configuración de Sistema SuperCONTABILIDAD para generar archivo para transferencias.

Para pode generar el archivo de TRANSFERENCIA es necesario seguir algunas configuraciones en el sistema para poder realizar la Generación del archivo para transferencias y estas se describen a continuación.

Paso 1. Ir al Menú Variables/Datos generales de la empresa y colocar el R.F.C de la empresa (Ordenante).

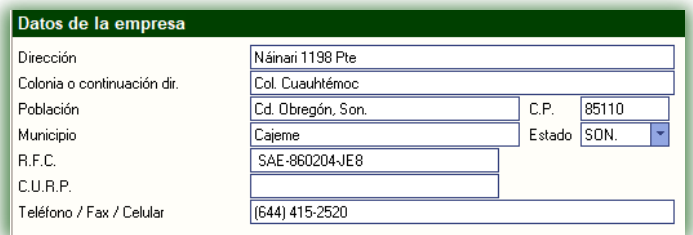

Nota: En caso remoto que no se haya colocado el R.F.C. (Ordenante) y se genera el archivo, el sistema valida este paso y te indica por medio de un mensaje que no existe R.F.C. y te indica donde hay que colocarlo.

Paso 2. Iremos al Menú Variables/Chequeras para cheque póliza y colocaremos la siguiente información: Cuenta contable, Nombre de banco, No. De cuenta, Folio y Banco SAT, como se muestra en la imagen.

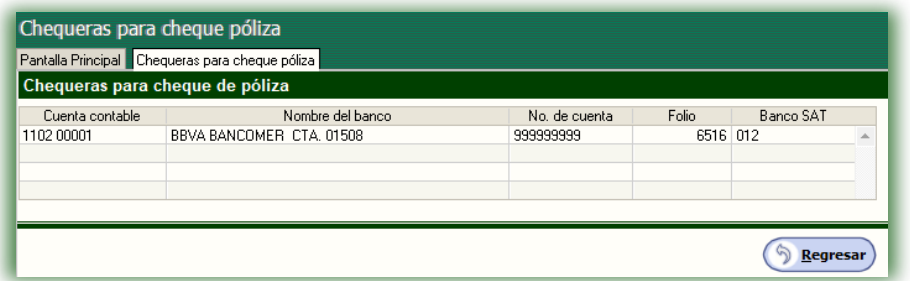

#### Nota: El Número de cuenta (Ordenante) tiene que ser a 10 dígitos

Paso 3. La última configuración se realizará en el Menú Directorio/Captura de directorio y en esta parte colocaremos los datos del Proveedor como el Nombre, RFC, banco y cuenta (Beneficiaria).

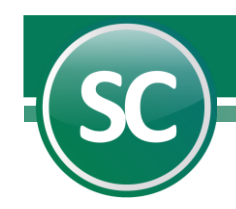

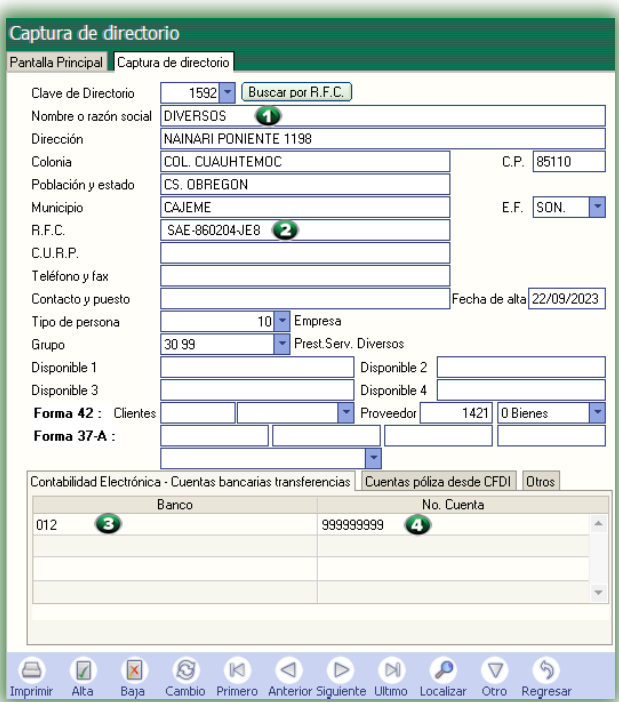

Nota: El número de cuenta del banco tiene que ser a 18 dígitos para la CLABE y 16 dígitos para la Cuenta de tarjeta de Débito.

## Captura de póliza contable para la Generar archivo para transferencia.

Al momento de estar en la captura de la póliza y al estar capturando en la cuenta de Bancos seleccionamos F6 – Transacciones y seleccionamos la pestaña TRANSFERENCIAS al momento de capturar el renglón el sistema nos presentara la Cuenta y Banco Origen (Ordenante) en automático ya que esta información la toma del Paso 2, en el monto se captura el importe de la transferencia y en Cuenta Destino (Beneficiaria) con F9 buscamos a nuestro proveedor para traerme la información de Cuenta y Banco Destino (Beneficiaria) y se muestra en la imagen:

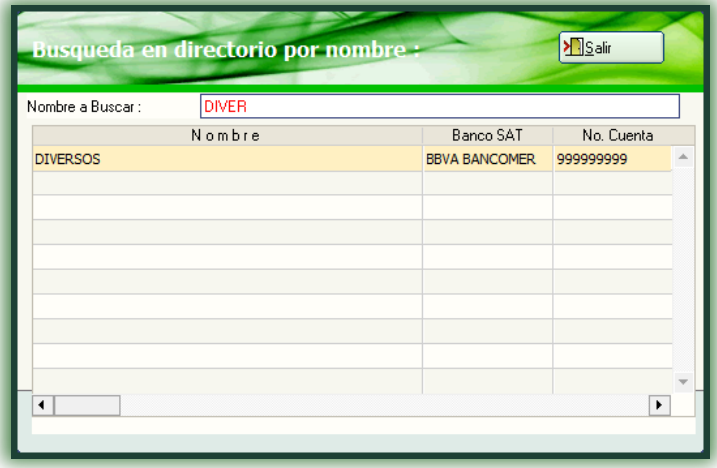

 **Página 2 de 4**

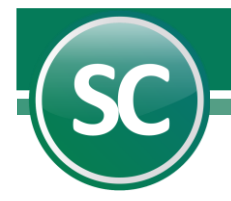

Ya que se tiene esa información seguimos con la tecla ENTER hasta brincar el renglón y nos quedara de la siguiente manera:

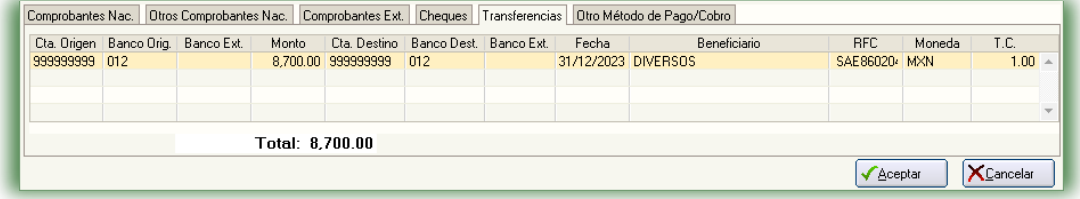

y seleccionamos Aceptar y seguimos con la captura de nuestra póliza.

### Generar archivo para transferencia.

Para poder generar el archivo para transferencias tenemos que entrar al Menú Diario/Generar Archivo para Transferencias. En esta parte el sistema trae predefinido el formato HSBC y la ruta en donde se grabará el archivo, en el caso de la Ruta esta puede cambiarse a la que se requiera. En lo que es la parte de los filtros si se deja vacíos el sistema generara el archivo de transferencias que no se hayan generado en un solo archivo. Si se requiere un archivo por proveedor entonces se colocan los filtros Tipo, Número y Fecha de Póliza.

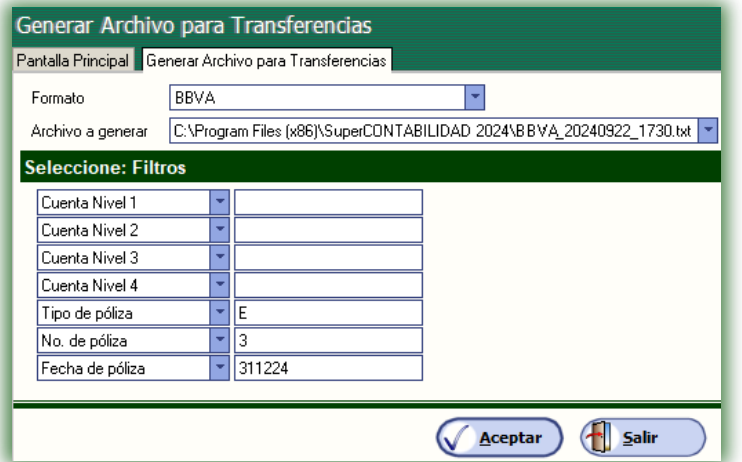

El sistema muestra un reporte en el que aparece el Nombre de la Empresa, Titulo del Reporte, Ruta del archivo donde se grabó, los Filtros utilizados y un pequeño resumen del contenido como se muestra en la siguiente imagen:

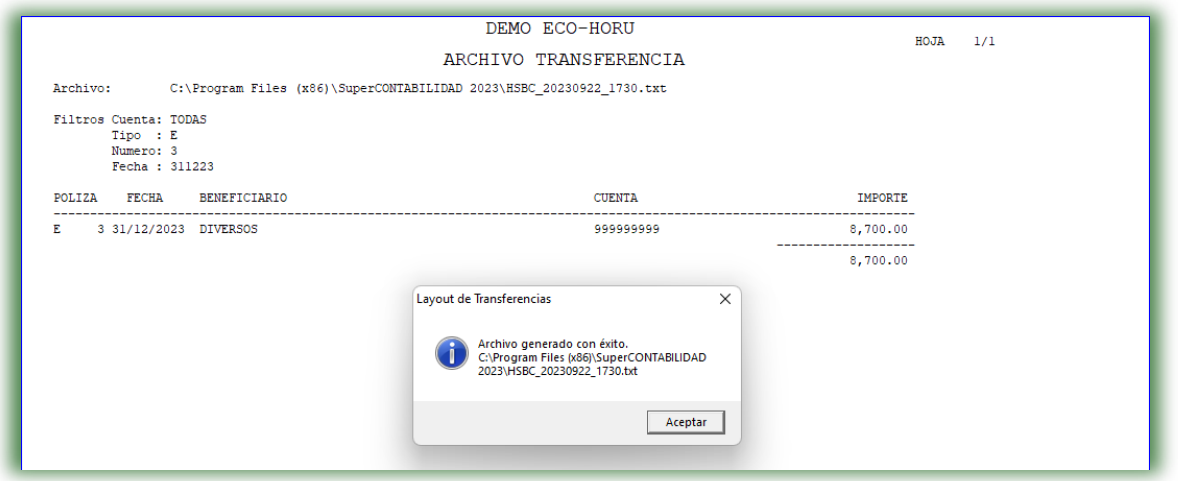

 **Página 3 de 4**

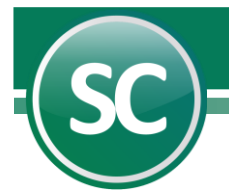

Si seguimos la trayectoria en donde se grabo el archivo, el sistema en automático propone el nombre del archivo que consiste en el nombre del formato, la fecha en ddmmaaaa y la hora de generación como se muestra en la imagen.

Si se abre el archivo para ver el contenido de nuestra información se vería de la siguiente manera:

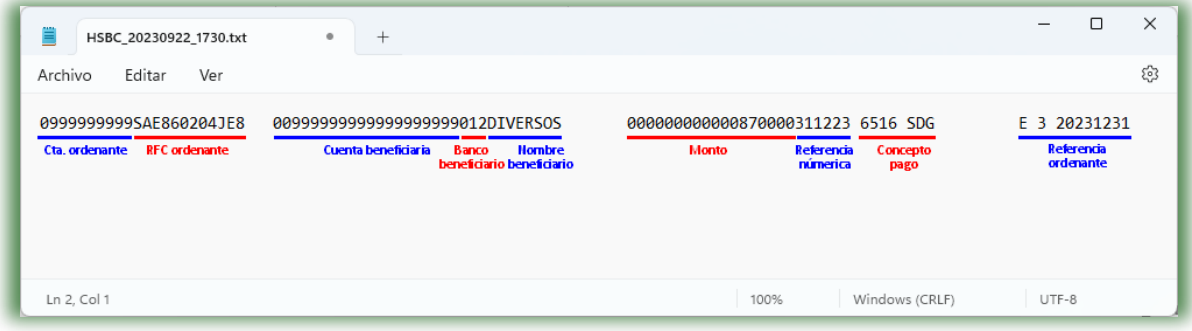